# **GIGABYTE**

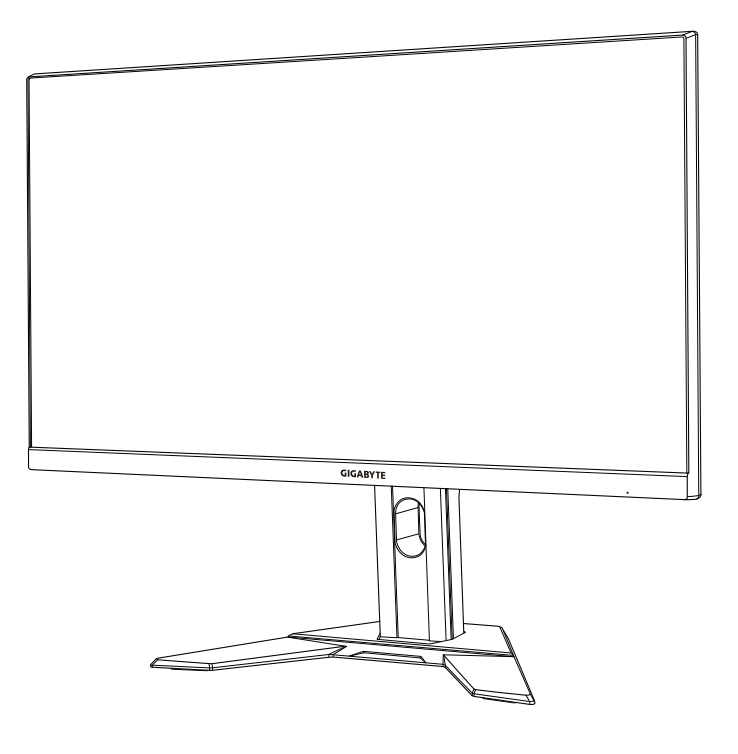

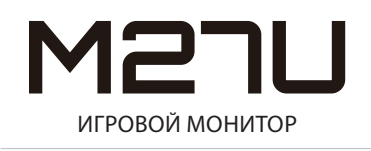

## **РУКОВОДСТВО ПОЛЬЗОВАТЕЛЯ**

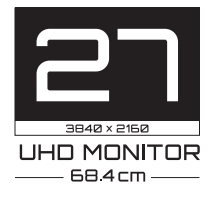

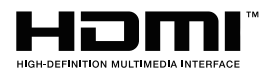

# **Авторское право**

© 2022 GIGA-BYTE TECHNOLOGY CO., LTD. Все права защищены. Товарные знаки, упомянутые в настоящем руководстве, официально зарегистрированы соответствующими правообладателями.

# **Юридическая информация**

Сведения, представленные в настоящем руководстве, защищены законами об авторском праве и являются собственностью компании GIGABYTE.

Компания GIGABYTE вправе вносить изменения в технические характеристики и свойства, указанные в настоящем руководстве, без предварительного уведомления.

Запрещается воспроизводить, копировать, переводить, передавать или публиковать в любой форме и любыми средствами сведения, содержащиеся в настоящем руководстве, без предварительного письменного разрешения компании GIGABYTE.

- Внимательно ознакомьтесь с информацией по эксплуатации этого монитора, содержащейся в Руководстве пользователя.
- Подробная информация о продукте размещена на официальном сайте компании GIGABYTE по адресу: https://www.gigabyte.com

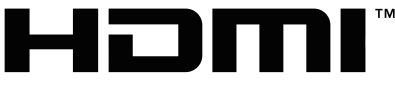

**HIGH-DEFINITION MULTIMEDIA INTERFACE** 

Термины HDMI и HDMI High-Definition Multimedia Interface, а также логотип HDMI являются товарными знаками или зарегистрированными товарными знаками компании HDMI Licensing Administrator, Inc. в США и других странах.

# <span id="page-2-0"></span>Инструкция по технике безопасности

# Инструкция по технике безопасности

До начала эксплуатации монитора внимательно изучите настоящую Инструкцию по технике безопасности.

- Используйте только те принадлежности, которые поставляются в комплекте с монитором, или рекомендованы производителем.
- Храните пластиковый упаковочный пакет для устройства в месте, недоступном для детей.
- • Перед тем, как подключать монитор к электрической розетке, убедитесь, что напряжение сети питания в Вашем регионе соответствует характеристикам напряжения питания монитора.
- • Вилку кабеля питания следует подключать к правильно смонтированной и заземленной электрической розетке.
- • Не трогайте вилку мокрыми руками, так как это может привести к поражению электрическим током.
- Размещайте монитор на устойчивой поверхности в хорошо проветриваемом месте.
- Не устанавливайте монитор возле источников тепла, например электрообогревателей или в зоне воздействия прямых солнечных лучей.
- • Отверстия и прорези в корпусе монитора служат для вентиляции. Не закрывайте вентиляционные отверстия другими предметами.
- Не размещайте рядом с монитором емкости с водой, напитками или иными жидкостями. Невыполнение этого требования может вызвать поражение электрическим током или поломку монитора.
- Не забывайте отключать монитор от электрической розетки перед выполнением очистки.
- Поскольку поверхность экрана легко поцарапать, не прикасайтесь к ней твердыми или острыми предметами.
- • Для протирки экрана рекомендуется использовать мягкую безворсовую салфетку вместо обычной ткани. При необходимости для очистки монитора можно использовать специальную жидкость. При этом запрещается распылять жидкость непосредственно на поверхность экрана.
- Отключайте кабель питания, если монитор не планируется использовать в течение длительного времени.
- • Запрещается самостоятельно разбирать или ремонтировать монитор.

# <span id="page-3-0"></span>Меры предосторожности

Падение устройства может привести к получению серьезной травмы или фатальным последствиям. Во избежание травм устройство необходимо надежно установить на основании или закрепить на стене в соответствии с инструкциями по установке.

Многих травм, особенно у детей, можно избежать, приняв простые меры предосторожности, такие как:

- ОБЯЗАТЕЛЬНО фиксируйте монитор на стойке с основанием из комплекта поставки или задействуйте иные методы монтажа, рекомендованные изготовителем изделия.
- • ОБЯЗАТЕЛЬНО используйте только ту мебель, которая может служить надежной опорой для устройства.
- ПОСТОЯННО следите за тем, чтобы устройство не выступало за края мебели, на которой оно стоит.
- ОБЯЗАТЕЛЬНО предупреждайте детей о том, что опасно взбираться на мебель, чтобы достать до устройства или его пульта управления.
- • ОБЯЗАТЕЛЬНО прокладывайте провода и кабели, подключаемые к устройству, и связывайте их в жгуты так, чтобы они не мешали ходить и не спутывались.
- • ЗАПРЕЩАЕТСЯ устанавливать устройство на неустойчивой поверхности.
- ЗАПРЕЩАЕТСЯ устанавливать монитор на высокую мебель (например, на книжные или посудные шкафы), не прикрепив мебель и устройство к подходящей опоре.
- • ЗАПРЕЩАЕТСЯ устанавливать устройство на скатерть и другие предметы, расположенные между устройством и мебелью, которая служит опорой.
- • ЗАПРЕЩАЕТСЯ ставить на устройство или мебель, на котором оно установлено, любые предметы, которые могли бы вызвать интерес у детей.
- • Если установленное устройство требуется зафиксировать и переместить, необходимо соблюдать вышеуказанные меры предосторожности.
- Во избежание травм или повреждения устройства в результате опрокидывания из-за землетрясения или иных воздействий убедитесь, что монитор установлен в безопасном месте, и примите меры предосторожности для предотвращения падения.

# **Содержание**

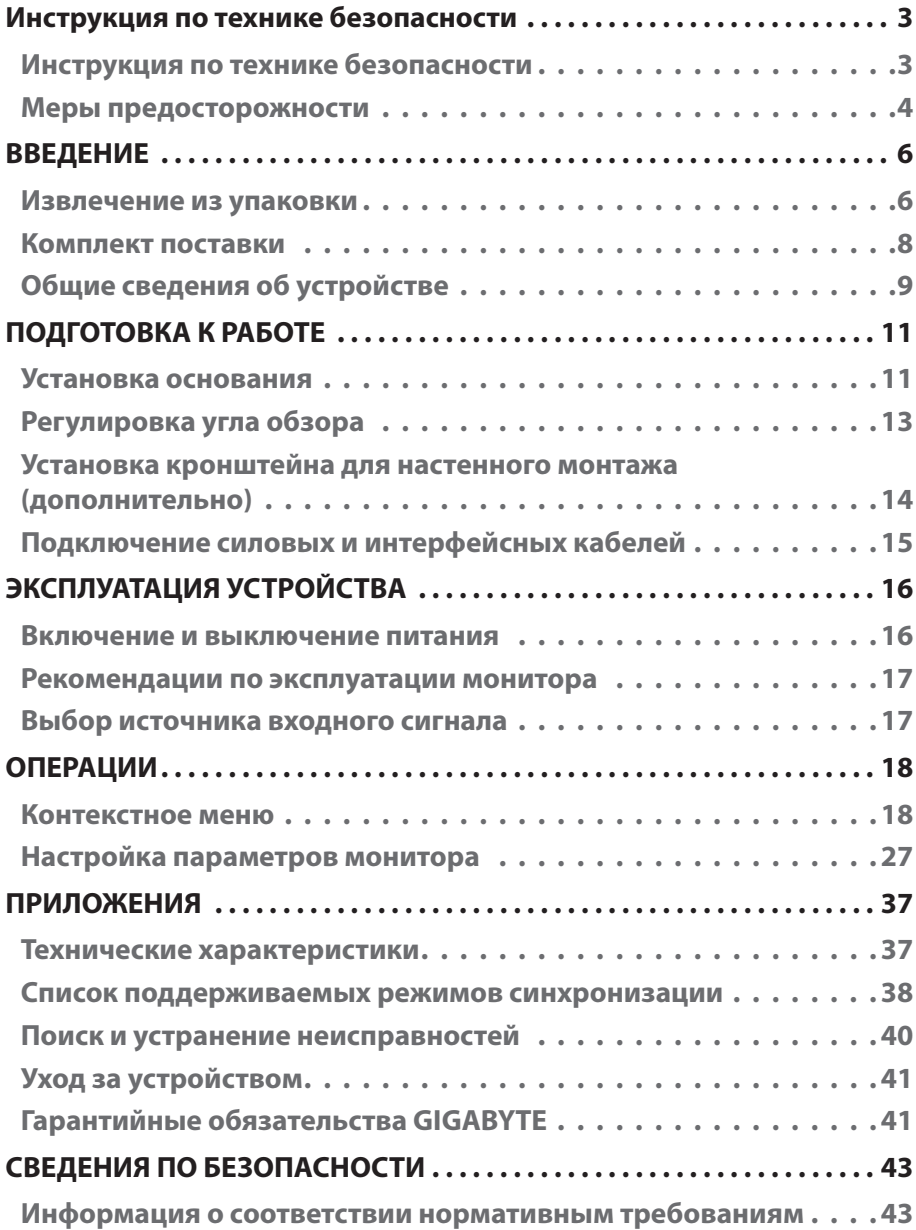

# <span id="page-5-0"></span>ВВЕДЕНИЕ

### Извлечение из упаковки

- **1.** Откройте верхнюю крышку упаковочной коробки. Найдите этикетку для извлечения из упаковки на внутренней крышке.
- **2.** Осторожно положите коробку на устойчивую поверхность, правильно определив ее ориентацию.

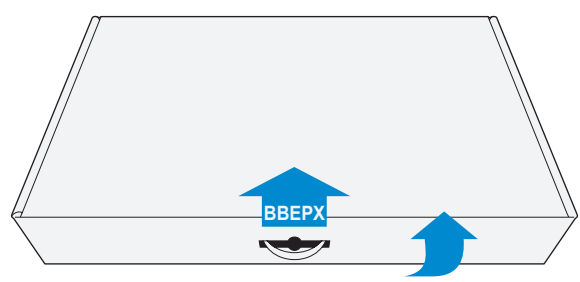

**3.** Снимите прозрачную пленку, под которой находится пенополистироловый блок. Затем извлеките компоненты, расположенные на верхнем слое пенополистирола.

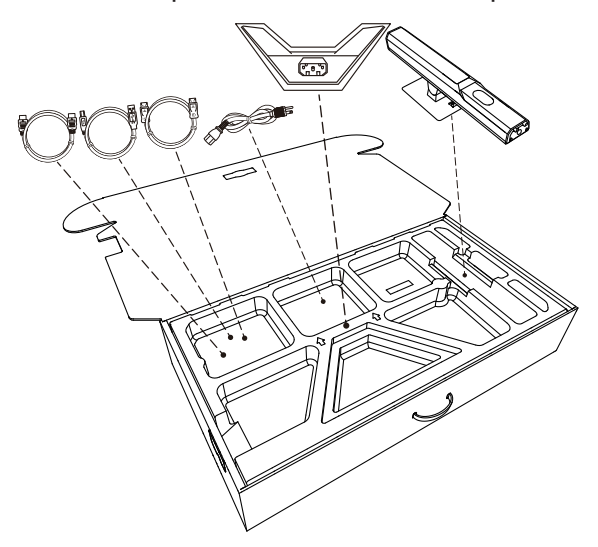

**4.** Достаньте верхний слой пенополистирола. Затем можно вынуть монитор из нижнего слоя пенополистирола.

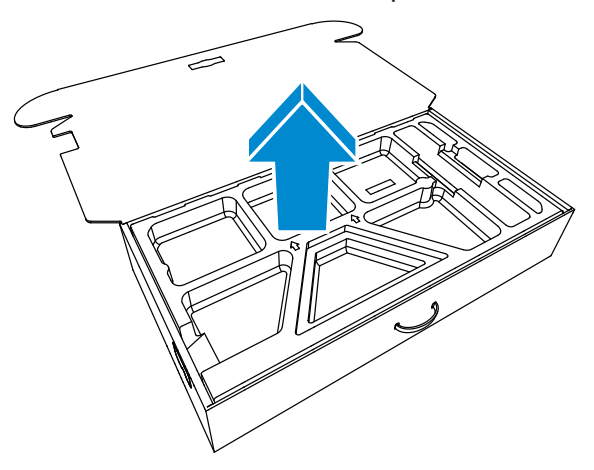

## <span id="page-7-0"></span>Комплект поставки

В упаковочной коробке находятся перечисленные ниже компоненты. При отсутствии любого из них обратитесь к местному торговому представителю.

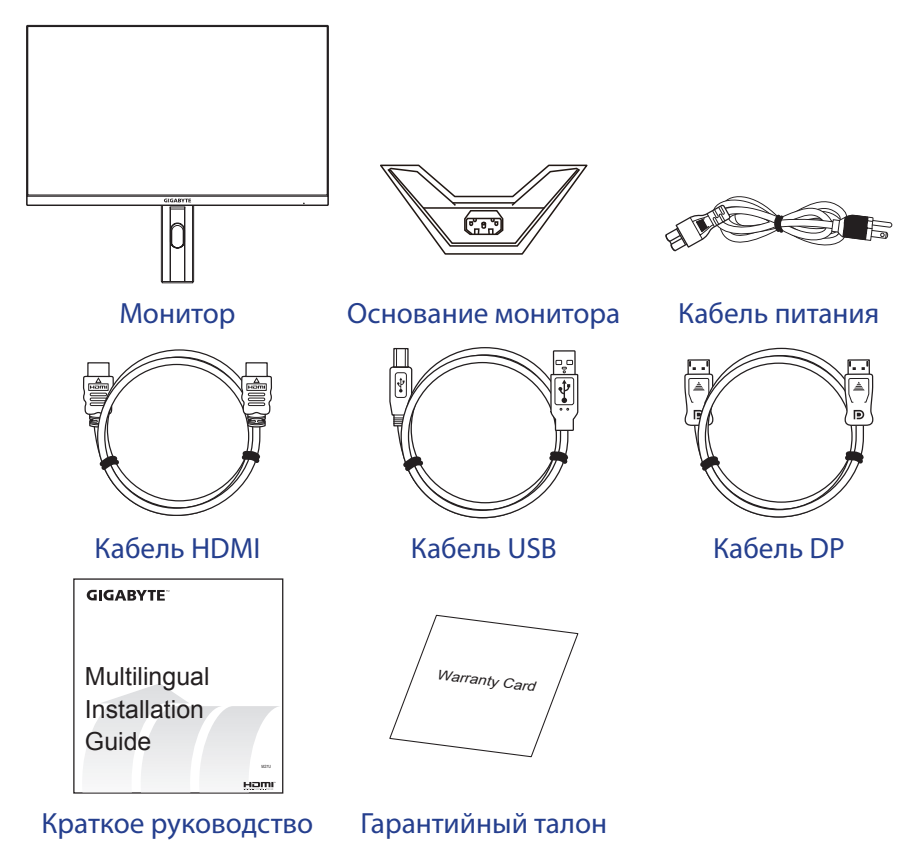

**Примечание.** Рекомендуется сохранить упаковочную коробку и упаковочные материалы для транспортировки монитора в будущем.

# <span id="page-8-0"></span>Общие сведения об устройстве

### **Вид спереди**

![](_page_8_Figure_3.jpeg)

**1** Индикатор питания

### **Вид сзади**

![](_page_9_Figure_2.jpeg)

#### **Примечание.**

**HDMI** Логотип HDMI и High-Definition Multimedia **FINITION MULTIMEDIA IN** Interface являются товарными знаками или зарегистрированными товарными знаками HDMI Licensing LLC.

# <span id="page-10-0"></span>ПОДГОТОВКА К РАБОТЕ

## Установка основания

- **1.** Положите монитор на нижний лист пенополистирола вниз экраном.
- **2.** Совместите элементы фиксации стойки монитора и основания. Закрепите основание на стойке.

![](_page_10_Figure_5.jpeg)

**3.** Поднимите кольцо винта и поверните по часовой стрелке, чтобы закрепить на месте основание монитора.

![](_page_10_Picture_7.jpeg)

- **4.** Переверните монитор в вертикальное положение и поставьте на стол.
- **5.** Снимите маленький пенополистироловый блок, расположенный между задней частью экрана и подставкой. Затем извлеките защитную пластину из соответствующего разъема.

**Примечание.** После извлечения защитной пластины можно отрегулировать экран по высоте.

![](_page_11_Picture_4.jpeg)

# <span id="page-12-0"></span>Регулировка угла обзора

**Примечание.** Придерживайте монитор за подставку, чтобы он не опрокинулся в процессе выполнения регулировки.

## **Регулировка угла наклона**

Наклоните экран вперед или назад под углом, оптимальным для обзора (в пределах 5° и 25°, соответственно).

![](_page_12_Picture_5.jpeg)

### **Регулировка высоты экрана**

Опустите или поднимите экран на нужную высоту (от 0 до 130 мм).

![](_page_12_Picture_8.jpeg)

# <span id="page-13-0"></span>Установка кронштейна для настенного монтажа (дополнительно)

Используйте только комплект для настенного крепления 100 x 100 мм, соответствующий стандарту VESA.

- **1.** Положите монитор на нижний лист пенополистирола вниз экраном.
- **2.** Нажмите кнопку фиксатора вверх, чтобы отсоединить подставку от монитора.

Снимите основание.

![](_page_13_Picture_6.jpeg)

**3.** Прикрепите монтажный кронштейн к монтажным отверстиям, расположенным на задней панели монитора. Закрепите кронштейн винтами.

![](_page_13_Figure_8.jpeg)

**Примечание.** Чтобы установить монитор на стене, руководствуйтесь инструкциями по установке к комплекту кронштейна для настенного монтажа. Размеры крепежных винтов VESA: M4x20 мм минимум.

# <span id="page-14-0"></span>Подключение силовых и интерфейсных кабелей

![](_page_14_Figure_2.jpeg)

- **1** Силовой кабель питания **5** Кабель для наушников
- 
- **3** Кабель DisplayPort **7** Кабель USB
- **4** Кабель USB Type-C
- 
- **<sup>2</sup>** Кабель HDMI **<sup>6</sup>** Кабель USB (A-штыревой к
	- B-штыревой)
	-

# <span id="page-15-0"></span>ЭКСПЛУАТАЦИЯ УСТРОЙСТВА

#### Включение и выключение питания

#### **Питание включено**

- **1.** Подключите один конец кабеля питания к разъему AC IN на задней панели монитора.
- **2.** Вилку силового кабеля питания включите в электрическую розетку.
- **3.** Для включения монитора нажмите на кнопку управления. Индикатор питания начинает светиться белым цветом, указывая на то, что монитор готов к работе.

![](_page_15_Picture_7.jpeg)

**Примечание.** При отсутствии сигнала на мониторе несколько секунд отображается оповещение **Нет сигнала**. Затем монитор переходит в режим энергосбережения, и индикатор питания светится белым цветом, а через одну секунду начинает мигать.

#### **Выключение**

Для выключения монитора нажмите и удерживайте в течение 2 секунд кнопку **управления**.

**Примечание.** Когда на экране отобразится **Главное** меню, монитор можно выключить, перемещая кнопку **управления** вниз ((2). См. страницу 19.

### <span id="page-16-0"></span>Рекомендации по эксплуатации монитора

В мониторе используется технология Flicker-Free, которая устраняет видимое мерцание, снимая напряжение и усталость глаз пользователя.

Ниже представлены советы для комфортного просмотра изображения на мониторе.

- Оптимальное расстояние для просмотра изображения на мониторе составляет от 510 до 760 мм (20-30 дюймов).
- • В общем случае рекомендуется располагать монитор так, чтобы верх экрана находился на уровне глаз удобно сидящего зрителя или немного ниже.
- • Выбирайте яркость освещения в соответствии с типом выполняемой работы.
- Устраивайте регулярные и частые перерывы (не менее 10 минут) через каждые полчаса.
- Периодически отводите взгляд от экрана монитора и фокусируйте его на удаленных предметах не менее 20 секунд.
- Также уменьшить зрительное напряжение помогут упражнения для глаз. Повторяйте эти упражнения несколько раз. (1) Посмотреть вверх и вниз (2) Медленные вращательные движения глазами (3) Движения глазами по диагонали.

# <span id="page-16-1"></span>Выбор источника входного сигнала

- **1.** Переместите кнопку **управления** вправо( $\langle \hat{\mathbb{Q}} \rangle$ ) для входа в меню **Входной сигнал**.
- **2.** Переместите кнопку **управления** вверх/вниз (  $\ddot{\bullet}$ ) для выбора нужного источника входного сигнала. Затем нажмите на кнопку **управления** для подтверждения.

![](_page_16_Figure_13.jpeg)

# <span id="page-17-0"></span>ОПЕРАЦИИ

## Контекстное меню

### **Клавиша быстрого вызова**

По умолчанию кнопке **управления** назначена особая функция.

**Примечание.** Чтобы изменить предустановленную функцию клавиши быстрого вызова, перейдите в раздел «**[Быстрое переключение](#page-33-0)**» см. [стр. 34](#page-33-0).

Для доступа к клавише быстрого вызова выполните следующие действия.

Переместите кнопку **управления** вверх (  $\langle \diamondsuit\rangle$  ) для входа в меню **Баланс черного**.

Переместите кнопку **управления** вверх/вниз ( () для настройки параметра «Баланс черного» и нажмите на кнопку **управления** для подтверждения.

![](_page_17_Picture_9.jpeg)

Переместите кнопку **управления** вниз (  $\diamondsuit$  ) для входа в меню **Графический режим**.

Переместите кнопку **управления** вверх/вниз ( •• ) для выбора нужного параметра, а затем нажмите кнопку **управления** для подтверждения.

![](_page_18_Picture_3.jpeg)

• Переместите кнопку **управления** влево (  $@$  ) для входа в меню **Громкость**.

Переместите кнопку **управления** вверх/вниз (  $\circledS$ ) для настройки уровня громкости наушников и нажмите на кнопку **управления** для подтверждения.

![](_page_18_Picture_6.jpeg)

Переместите кнопку **управления** влево (  $\circledS$  ) для входа в меню **Входной сигнал**.

См. раздел «**[Выбор источника входного сигнала](#page-16-1)**».

**Примечание.** Чтобы закрыть меню, переместите кнопку **управления** влево ( $\langle \hat{\bullet} \rangle$ ).

#### **Назначение функциональных клавиш**

Нажмите кнопку **управления** для отображения меню **Главное** меню

![](_page_19_Figure_3.jpeg)

Затем кнопкой **управления** выберите нужную функцию и настройте соответствующие параметры.

## **Функция KVM**

После того, как на экране появится **Главное** меню, переместите кнопку **управления** влево (  $\hat{\odot}$  ) для входа в меню **KVM**.

![](_page_19_Picture_158.jpeg)

**КVM переключатель.** Переключение источника входного сигнала, назначенного подключению USB-B или Type-C в настройках **Мастер настройки KVM**. Если к устройству подключено несколько источников входного сигнала, на экране появляется сообщение после обнаружения системой входного сигнала USB Type-C.

![](_page_20_Figure_1.jpeg)

Для переключения на источник входного сигнала USB Type-C просто нажмите кнопку KVM или кнопку **управления**.

Однако в случае отсутствия входного сигнала от текущего выбранного источника система возвращается к предыдущему подключенному источнику входного сигнала.

**Примечание.** Этот параметр будет отключен, если отключена функция кнопки KVM (**KVM Выкл.**).

**• Мастер настройки KVM.** Настройка параметров, связанных с KVM.

Сначала установите источник входного сигнала, который будет связан с подключением USB Type-B, а затем выполните те же действия для подключения USB Type-C.

![](_page_20_Picture_7.jpeg)

**Примечание.** Если для параметра **Отображение USB-B** установлено значение **Type-C**, параметр меню **Отображение TYPE-C** будет автоматически отключен. Затем **Состояние KVM** отобразится на странице **Мастер настройки KVM**, как показано ниже.

![](_page_21_Picture_184.jpeg)

- **• KVM Вкл./Выкл.:** Включение или выключение функции кнопки **KVM**.
	- √ Выберите **ВКЛ.** для включения функции кнопки **KVM**. При обнаружении системой входного сигнала USB Type-C на экран выводится окно сообщения.

![](_page_21_Figure_4.jpeg)

Для переключения на источник входного сигнала USB Type-C нажмите кнопку **KVM** или кнопку **управления**.

**Примечание.** Когда функция кнопки **KVM** включена, в левой панели отображается **KVM Вкл.**.

√ Выберите **ВЫКЛ.** для выключения функции кнопки **KVM**.

**Примечание.** Когда функция кнопки **KVM** выключена, в левой панели отображается **KVM Выкл.**.

- **Сброс установок KVM.** Восстановление стандартных значений KVM.
	- √ Источник входного сигнала HDMI 1 связан с подключением USB Type-B.
	- √ Источник входного сигнала USB Type-C связан с подключением USB Type-C.
	- √ Для функции **KVM ВКЛ./ВЫКЛ.** установлено **ВКЛ.**.

#### **Игровой ассистент**

После того, как на экране появится **Главное** меню, передвиньте кнопку управления вправо ( « ) для входа в меню Игровой **ассистент**.

![](_page_22_Picture_129.jpeg)

- **Информация об игре:** Настройка параметров, связанных с игрой FPS (динамичные игры с видом от первого лица).
	- √ Выберите параметр **Таймер игры** для выбора режима таймера обратного отсчета. Для отключения этой функции установите для нее значение **ВЫКЛ.**.
	- √ Выберите параметр **Счетчик игры** или **Частота обновления** для активации/отключения счетчика сессии или отображения частоты обновления экрана в реальном времени.
	- √ Выберите параметр **Расположение блока Info**, чтобы указать место отображения информации на экране.

![](_page_23_Figure_1.jpeg)

**Перекрестие прицела:** Выбор нужного типа перекрестия прицела в зависимости от игровой среды (позволяет точнее выполнять прицеливание).

#### **• Информационная панель:** Настройка параметров Dashboard.

![](_page_24_Picture_102.jpeg)

- √ **ВКЛ.:** Включение функции. Затем выберите нужные параметры для отображения на экране.
- √ **ВЫКЛ.:** Выключение функции.
- √ **Расположение инф. панели:** Укажите положение информации Dashboard на экране. После завершения настройки Dashboard системные данные будут передаваться в SOC через порт USB, а на экране будут отображаться значения выбранных функций.

![](_page_25_Figure_1.jpeg)

**Примечание.** Убедитесь, что кабель USB правильно подключен к восходящему порту USB монитора и порту USB компьютера.

**• Выравнивание экрана:** При включении этой функции с четырех сторон экрана отображаются линии выравнивания, с помощью которых легко и удобно выполняется идеальное выравнивание нескольких мониторов.

## <span id="page-26-0"></span>Настройка параметров монитора

После того, как на экране появится **Главное** меню, переместите кнопку управления вверх (  $\langle \rangle$ ) для входа в меню Настройки.

**Примечание.** Кнопка **управления** служит для выбора функций меню и выполнения настроек.

![](_page_26_Picture_4.jpeg)

## **Игра**

Настройка параметров, связанных с режимом игры.

![](_page_26_Picture_7.jpeg)

![](_page_26_Picture_206.jpeg)

![](_page_27_Picture_171.jpeg)

# **Графика**

Настройка параметров, связанных с изображением

![](_page_28_Picture_3.jpeg)

Выберите один из предустановленных режимов изображения.

- Стандартный: Для редактирования документов или просмотра веб-сайтов.
- Приоритет FPS: Для игр FPS (динамичные игры с видом от первого лица).
- Игры RTS/RPG: Для игр Для игр RTS и RPG (стратегические игры в реальном времени и ролевые игры).
- Фильмы: Для просмотра фильмов.
- Чтение: Для просмотра документов.
- Гамма sRGB: Для просмотра растровой и векторной графики на ПК.
- Режим 1: Пользовательские настройки режима изображения.
- Режим 2: Пользовательские настройки режима изображения.
- Режим 3: Пользовательские настройки режима изображения.

Затем можно настраивать следующие параметры изображения.

![](_page_28_Picture_224.jpeg)

![](_page_29_Picture_212.jpeg)

**Примечание.** Следующие графические режимы отображаются, только если источник входного сигнала поддерживает контент HDR.

![](_page_29_Picture_213.jpeg)

- • Регулировка темных оттенков. Настройка темного.
- Регулировка цвета. Настройка цвета.
- • Регулировка светлых оттенков. Настройка яркости.
- Локальное затемнение. Выберите уровень затемнения, чтобы улучшить контрастность.

### **Режим дисплея**

Настройка параметров, связанных с экраном монитора

![](_page_30_Picture_182.jpeg)

![](_page_30_Picture_183.jpeg)

# **PIP/PBP**

#### Настройка параметров, связанных с режимом воспроизведения нескольких изображений

![](_page_31_Picture_212.jpeg)

![](_page_31_Picture_213.jpeg)

**Примечание.** Режимы PIP/PBP несовместимы с функциями HDR и AMD FreeSync Premium.

## **Система**

Настройка параметров, связанных с системой

![](_page_32_Picture_3.jpeg)

![](_page_32_Picture_193.jpeg)

<span id="page-33-0"></span>![](_page_33_Picture_154.jpeg)

![](_page_34_Picture_141.jpeg)

# **Язык**

#### Выбор доступного языка экранного меню

![](_page_34_Picture_142.jpeg)

## **Сохранить настройки**

Установка персонализированных настроек экранного меню для профилей Настройка 1, Настройка 2 или Настройка 3

![](_page_35_Picture_3.jpeg)

![](_page_35_Picture_177.jpeg)

# **Сбросить все**

Восстановление заводских значений параметров монитора

![](_page_35_Picture_7.jpeg)

# <span id="page-36-0"></span>ПРИЛОЖЕНИЯ

## Технические характеристики

![](_page_36_Picture_194.jpeg)

**Примечание.** Технические характеристики изделия могут быть изменены изготовителем без предварительного уведомления.

# <span id="page-37-0"></span>Список поддерживаемых режимов синхронизации

![](_page_37_Picture_200.jpeg)

![](_page_38_Picture_203.jpeg)

### <span id="page-39-0"></span>Поиск и устранение неисправностей

![](_page_39_Picture_170.jpeg)

**Примечание.** Если неисправность невозможно устранить собственными силами, обратитесь в службу технической поддержки потребителей продукции компании GIGABYTE.

# <span id="page-40-0"></span>Уход за устройством

Если экран загрязнен, выполните следующие действия для его очистки.

- Протрите экран мягкой безворсовой салфеткой для удаления остаточной пыли.
- Распылите или нанесите чистящую жидкость на мягкую салфетку. Аккуратно протрите экран влажной салфеткой.

#### **Примечание.**

- Салфетка должна быть влажной, но не мокрой.
- Протирая экран, не давите на него.
- Едкие и абразивные чистящие средства могут вызвать повреждение экрана.

# Гарантийные обязательства GIGABYTE

Подробная информация о гарантийных обязательствах компании GIGABYTE размещена на официальном сайте по адресу: <https://www.gigabyte.ru>и <https://www.gigabyte.com>

![](_page_41_Picture_1.jpeg)

# **FLICKER-FREE**

Не вызывает раздражение слизистой оболочки глаз, безопасен для зрения.

# **Общие сведения о продукте**

Модель M27U AE представляет собой ЖК-дисплей на базе цветной матрицы с активной светодиодной подсветкой (без соответствующего LED-драйвера). В качестве базового активного элемента ЖК-матрицы применяется тонкопленочный транзистор на основе аморфного кремния. Дисплей относится к категории мониторов пропускающего типа, функционирует в обычном режиме баланса черного, диагональ экрана составляет 27 дюймов, экранное разрешение Ultra HD (3840 пикселей по горизонтали и 2160 пикселей по вертикали). Каждый пиксель содержит красный, зеленый и синий подпиксели, которые расположены упорядоченно в границах вертикальных полос. Яркость цвета подпикселя определяется уровнем 8-разрядного сигнала серой шкалы + FRC для каждой точки, таким образом реализуется цветовая палитра, насчитывающая более 1,07 млрд цветовых оттенков. Реализованная в дисплее глубина цвета позволяет задействовать все преимущества интерфейса eDP (HBR2, пропускная способность до 5,4 Гбит/с). Интерфейс актуален для мониторов, применительно к функционалу которых важны следующие параметры: повышенная яркость, максимально возможный в рамках технологии угол обзора, насыщенная цветовая палитра и достоверная цветопередача.

# <span id="page-42-0"></span>СВЕДЕНИЯ ПО БЕЗОПАСНОСТИ

## Информация о соответствии нормативным требованиям

**Уведомление о соответствии стандартам Федеральной комиссии США по связи (FCC)**

# **Декларация поставщика 47 Cfr § 2.1077 Информация о соответствии**

Наименование продукта: **ЖК-монитор** Торговая марка: **GIGABYTE** Модель: **M27U** Ответственная сторона – U.S. Контактная информация: **G.B.T. Inc.** Адрес: 17358 Railroad street, City Of Industry, CA91748 Тел.: 1-626-854-9338 Официальная информация в Интернет: https://www.gigabyte.com

### **FCC Заявление о соответствии:**

Это устройство соответствует требованиям Части 15 Правил FCC, Подраздел B, Индустриальные помехи. При использовании устройства должны быть соблюдены следующие два условия: (1) Данное устройство не создает вредные помехи; и (2) Данное устройство должно быть устойчиво к воздействию внешних помех, в том числе к помехам, которые могут нарушить нормальную работу устройства.

Это устройство было протестировано и признано соответствующим требованиям к устройствам Класса В в соответствии с Частью 15 Требований FCC. Эти ограничения разработаны для обеспечения достаточной защиты от вредных помех в бытовых условиях. Данное оборудование генерирует, использует и может распространять электромагнитные волны, нарушение предписаний производителя в части установки и эксплуатации изделия может привести к возникновению помех при работе устройств радиосвязи. Даже при соблюдении инструкций по установке не гарантируется отсутствие помех в каком-то определенном случае. Если данное устройство вызывает помехи при приеме радио- и телевизионных сигналов, что легко проверить, выключив и включив устройство, пользователю рекомендуется попытаться устранить помехи, выполнив указанные далее действия:

- Изменить ориентацию или перенести в другое место приемную антенну;
- Увеличить расстояние между приемником и устройством;
- • Подключить оборудование и приемник к сетевым розеткам разных цепей;
- Обратиться за помощью к продавцу или опытному специалисту по теле- и радиотехнике.

### **Заявление Министерства связи Канады**

Данное цифровое устройство не превышает пределов для цифровых устройств класса B по радиошумовым помехам, установленных Положениями по радиоинтерференции Министерства связи Канады. Это цифровое устройство класса B соответствует канадскому стандарту ICES-003.

## **European Union (EU) Ce Declaration of Conformity**

This device complies with the following directives: Electromagnetic Compatibility Directive 2014/30/EU, Low-voltage Directive 2014/35/EU, ErP Directive 2009/125/EC, RoHS directive (recast) 2011/65/EU & the 2015/863 Statement. This product has been tested and found to comply with all essential requirements of the Directives.

### **Уведомление о соответствии правилам Европейского Союза об ограничении содержания вредных веществ (RoHS) Директива 2011/65/EU и Директива (EU) 2015/863**

Изделие GIGABYTE не содержит вредных веществ (Cd, Pb, Hq, Cr<sub>IVII</sub>, PBD и PBDE). Детали и компоненты прошли тщательный отбор на соответствие требованиям RoHS. Компания GIGABYTE разрабатывает и производит изделия, в которых не используются запрещенные международными нормами токсичные химикаты.

#### **Уведомление о соответствии требованиям директивы ЕС об отходах электрического и электронного оборудования (WEEE)**

Компания GIGABYTE соблюдает законы, принятые в рамках предписаний Директивы 2012/19/EU WEEE (об отходах электрического и электронного оборудования). В директиве WEEE указан порядок обращения, сбора, переработки и утилизации электрических и электронных устройств и их компонентов. Согласно требованиям Директивы, использованное оборудование подлежит маркировке, раздельному сбору и утилизации в установленном порядке.

# **Информация о знаке WEEE**

![](_page_44_Picture_2.jpeg)

Указанный знак наносится на изделие или его упаковку. Знак указывает на то, что данное изделие запрещается утилизировать совместно с другими отходами. Устройство следует сдать в центр сбора отходов для выполнения процедуры идентификации, сортировки, переработки и утилизации.

Дополнительные сведения о местах сбора отходов оборудования для переработки могут предоставить муниципальные учреждения, службы по утилизации бытовых отходов или продавец изделия. Они же могут предоставить сведения об экологически безопасной переработке.

### **Директива о переработке изделий по окончании срока службы**

![](_page_44_Picture_6.jpeg)

Если приведенный символ размещен на продукте или на его упаковке, это свидетельствует о том, что данный продукт нельзя утилизировать вместе с другими отходами. Такое изделие следует доставить в центры сбора отходов для идентификации, сортировки, переработки и утилизации.

# **Déclaration de Conformité aux Directives de l'Union européenne (UE)**

Cet appareil portant la marque CE est conforme aux directives de l'UE suivantes: directive Compatibilité Electromagnétique 2014/30/UE, directive Basse Tension 2014/35/UE, directive 2009/125/CE en matière d'écoconception, la directive RoHS II 2011/65/UE & la déclaration 2015/863.

La conformité à ces directives est évaluée sur la base des normes européennes harmonisées applicables.

# **European Union (EU) CE-Konformitätserklärung**

Dieses Produkte mit CE-Kennzeichnung erfüllen folgenden EU-Richtlinien: EMV-Richtlinie 2014/30/EU, Niederspannungsrichtlinie 2014/30/EU, Ökodesign-Richtlinie 2009/125/EC, RoHS-Richtlinie 2011/65/EU erfüllt und die 2015/863 Erklärung.

Die Konformität mit diesen Richtlinien wird unter Verwendung der entsprechenden Standards zur Europäischen Normierung beurteilt.

#### **Декларация об отсутствии в составе изделия запрещенных к применению веществ**

![](_page_45_Picture_233.jpeg)

**Примечание 1:** Характеристика < Превышено на 0,1 wt %> или <Превышено на 0,01 wt %> означает, что процентное содержание запрещенных или ограниченных к применению веществ в изделии или его составных компонентах превышает контрольное значение в указанном процентном соотношении к массе изделия).

**Примечание 2:** Символ O означает, что процентное содержание запрещенного вещества не превышает контрольное значения (в процентном соотношении к массе изделия).

**Примечание 3:** Символ — означает, что запрещенное или ограниченное к применению вещество отсутствует в указанном изделии.